# WWW.PAGE-FLIPPING.COM Page Flipping PDF Pro Create professional flipping book from PDF 2012

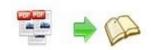

# **About Page Flipping PDF Pro**

Page Flipping PDF Professional is software designed to easily and quickly convert rigid PDF files into vivid Flipping Page e-Books! Page Flipping PDF Pro is enable to add Video, Flash, Hyperlinks, YouTube, Sounds, Pictures, Logo and Watermarks on pages, which would help to extend the persuasion and influence of your page flip e-books. With using Page Flipping PDF Pro, different formats flipping books output to run on Mac, PC, iPhone and other mobile devices holders. No extra programming needed, you can be a wonderful book designer!

Note: This product is based on a "Try before-you-buy" principle. All features mentioned in this instrument can be realized. Once you bought the software, you would get a unique register, and the registered version doesn't insert our watermark in your generated page flipping ebooks.

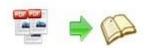

## **Product features**

- 1. Convert PDF files to Adobe© Flash® based page-flipping eBooks.
- 2. Import the page of PDF: all pages or custom range of pages.
- 3. Five kinds of page quality can be chosen for different file size output.
- 4. While importing pages, you can add different text or image watermarks on pages to protect authority of your Flipping Page book.
- 5. Import bookmark: retain your PDF structure and guide readers with easy chapter layout.
- 6. Import links: publicize your company or institution well.
- 7. Enable search: enable readers search the keyword quickly in your flipping book.
- 8. Detect wide pages: detect and cut a landscape page into two portrait orientation pages.
- 9. Batch convert multiple PDF files to a single or multiple page-flipping eBooks.
- 10. Provide command line version.
- 11. There are Six formats that Page Flip PDF will take to you:
  - Html, it makes your publication can be distributed on-line or just view offline;
  - Zip, it helps you to transmit your publication through the E-mail;
  - Mobile version, when output book in HTML or ZIP format, you can also give a check mark
    to make mobile version at the same time, which will make your page flipping ebook
    works on iPad, iPhone and Android mobile devices;
  - Exe, it let your publication can be used in your computer separately;
  - Mac App, Application Flipping E-books form can be run on Mac;
  - Burn to CD/DVD, you can choose a disk to your flip book, it will not ask for specified memory address.
- ${\bf 12.} \ \ {\bf Upload} \ created \ book \ onto \ {\bf PageFlippingping} \ website \ server \ directly.$
- 13. Four templates of themes: Classical, Float, Spread and Neat, every different templates has its distinct functions.
- 14. Show or hide Tool bar or buttons, like Home, About, Help, Full Screen, Print, and Download etc.

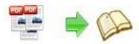

- 15. Add title and page URL to publicize your web, also the page can be open in self or blank page.
- 16. Insert information about you author, the book, or your company easily in "About" window.
- 17. Give permission to readers for them download PDF, ZIP, EXE book to view your book locally.
- 18. Make your flipping book more attractive with embedding background sound situation.
- 19. Enable Zoom in and make your flipping book more humanized, also the zoom scale can be set.
- 20. Support Auto Flip for readers to view your book in custom speed, without moving or clicking.
- 21. Set color for icon, flash window and font.
- 22. Design background with color, image, and you can also set transparency of background to show the background of other HTML when embedded into the HTML page.
- 23. Retain the book in center, or add ads in the left side.
- 24. Page width, height, margin, shadow and opacity all can be written in.
- 25. Choose a hard cover to your flipping e-book to make the book more realistic.
- 26. The form of your flip book page number can be Roman and Arabic, so you can separate Table of Content pages and Body pages.
- 27. Share your Flipping book via e-mails or other medium, like Facebook, Twitter, Google, Yahoo, etc.
- 28. Add Single page mode to view book pages one after another.
- 29. Set 2 or more Languages of the tool bar for different language readers.
- 30. Control your Flipping book with a security setting to protect all pages or custom pages exclude front page.
- 31. Google Analytics ID can help you to know your masterpiece well, as you write it in when edit your Page Flipping book.
- 32. Preview the output effect instantly.
- 33. Powerful page edit tools:
  - Link: Embed links of your company or your own Homepage, it's a way to publicize your company and add your popularity.
  - Music: Every page can be insert in different music that in different play modes.
  - Picture & Slideshow: Not only a single picture can be added into pages of your flipping
     E-book, but also multi-page photo Slideshow can be embedded and pop-up to play.

Copyright 2012 by Page-Flipping.com

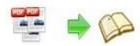

- Video: insert video in pages of your Page Flipping E-book to offer readers more vivid way to know more information.
- YouTube: Add YouTube video related with your page flipping E-book to bring more attention.
- Flash: A flash added in your flipping book must make your book more animated.
- Button: Set buttons on pages to enable readers more conveniently go to webpage or get more info when reading your masterpiece;
- Printable Area: Add printable coupons on your page flipping eBooks to make your promotion more individual and powerful.
- 34. Define book proportions, thickness, margin size, shadow manually.
- 35. Replace existing icons on toolbar by editing Icon Flash file.
- 36. Set background color and image.
- 37. Insert background music either for continuous play (loop) or for a set duration.
- 38. Set eBook reading from right to left (for Right-to-Left languages such as Arabic).
- 39. Set Page Number Box to show at top or bottom in Float, set start page number.
- 40. Add Button on pages to open link page, call Javascript action, play Flash/Video in pop-up Window.
- 41. Copy projects from one page to another or all the other pages.
- 42. Add password to protect your page-flipping eBook.
- 43. Different kinds of render engine for choice to avoid distortion for some special PDF files: SWF, GPL Ghostscript or Inner Library.
- 44. Add Help config to manually define content with using Image or SWF.
- 45. Add Single/Double Page view.
- 46. Add Minime Style to show page-flipping eBooks without toolbar.
- 47. Edit bookmark manually and set bookmark or thumbnail panel to show on left or right side.
- 48. Export and save settings for future uses.
- 49. Save and Load your project.

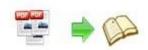

# Page-flipping eBook features

#### With the page-flipping ebook you have created, your user will be able to:

- 1. Click the left button of the mouse to turn pages.
- 2. Drag the corner to flip a page.
- 3. Click page shadows to flip a page.
- 4. Input password to unlock encrypted pages.
- 5. Single/Double Page view.
- 6. Pre-loading pages be opened quickly, do not need to wait all pages loaded.
- 7. Use buttons to control page, such as Previous, Next, First, Last etc.
- 8. Flip pages automatically.
- 9. View flipbook repeatedly.
- 10. View page-flipping ebook full screen.
- 11. Use thumbnail to select a page start to reading.
- 12. Add bookmark to convenient reading.
- 13. Search whole eBook.
- 14. Print out the whole ebook or a range of pages directly (support to clip area on pages and then print).
- 15. Download the uploaded page-flipping eBook from web site directly.
- 16. Double-click to zoom in or zoom out.
- 17. Zoom in/out both pages.
- 18. Share eBook url via email.
- 19. Share ebook via hot medium: Facebook, Google or Yahoo.
- 20. Reading the book by page-turning with sound on/off.
- 21. Open to a certain page in Browser by adding a suffix like this: index.html?pageIndex=4.
- 22. View output page-flipping eBook on iPad, iPhone and Android devices (slide single pages mode supported).

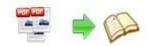

## **Quick Start**

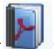

- 1. Launch the application via the desktop shortcut
- 2. Click the "Import PDF" icon to enter into Import PDF interface;
- 3. Click licon to choose PDF file from your computer;
- 4. Click icon to enter into template setting interface;
- 5. Define parameters for eBooks, such as Book, Tool Bar, Bookmarks, and then click the "Apply Change" icon;
- 6. Click "Convert to Flipping Book" icon to enter into Output interface;
- 7. Choose Output Type from HTML, ZIP and EXE, here take

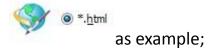

- 8. Click to set Output Folder as "C:\flipbook", input File Name as "demo";
- 9. At last, click convert icon to output created page-flipping eBook.

You can open the "flipbook" folder in "C:", there are three files in this folder:

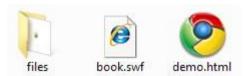

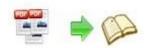

Open the "demo.html" file to view your created p00age-flipping book via Web Browser, such as Internet Explorer, Google Chrome, Firefox, etc.

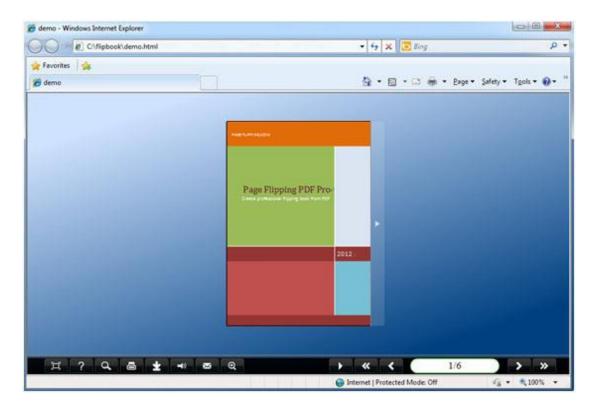

## **Interfaces**

There are some main interfaces you will see while using Flip PDF Pro as below shows: Application Options, Import PDF, Template Settings, Edit Pages, Language Option, Export Theme, Output, Batch Convert and Command Line.

You can enter into each page to get clear instructions for every detail option.

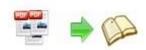

## I. Application Options Interface

#### 1. Render Engine Option

Flip PDF provides 3 different render engines for you to create higher quality page-flipping eBooks, click "Options->Application Options" to enter into "Render Engine" interface:

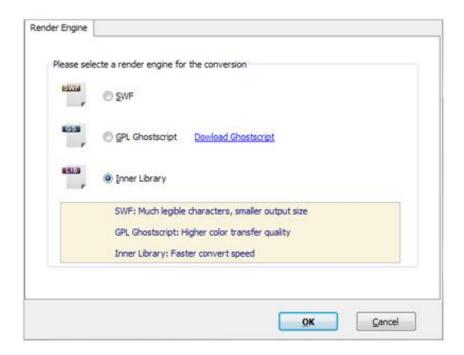

SWF: Much legible characters, smaller output size GPL Ghostscript: Higher color transfer quality

Inner Library: Faster convert speed

(Change option when PDF imported failed)

#### 2. Create Mobile Version Option

#### (1) Pages Quality and Size

Five types of "Pages Quality And Size" for mobile version eBooks:

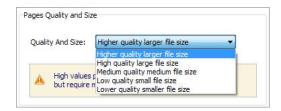

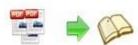

#### (2) Mobile Template

The current version provides two mobile template modes for you to use: Slide and Single Page Flip. The later one adds page-flipping effect on the pages while viewing in mobiles.

## II. Import PDF Interface

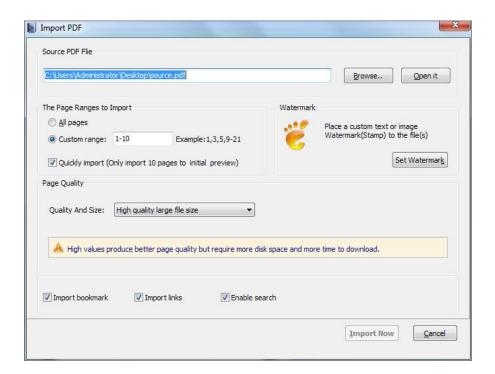

## Panel Description:

#### 1. Source PDF File:

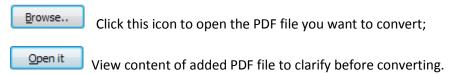

#### 2. The Page Ranges to Import:

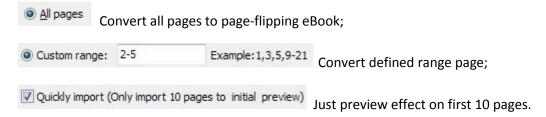

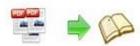

#### 3. Watermark

Set Watermark

Add image or text watermark to flipping pages.

Applying Watermark Check this option first to choose default stamps or add new ones:

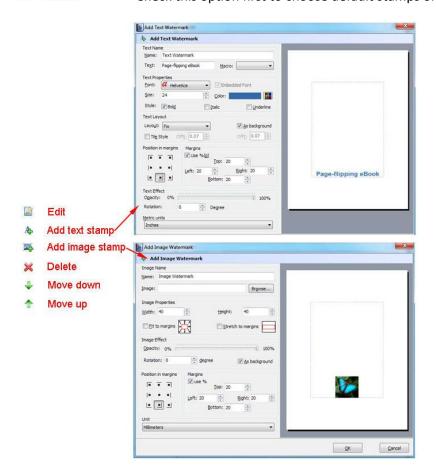

#### 4. Page Quality

There are five types of "Quality And Size":

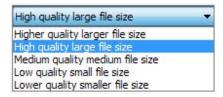

#### 5. Other Options:

If your PDF file contains bookmarks, check this option to use in output page-flipping eBook;

If your PDF file has links, check this to enable in flipbook;

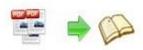

Enable search Check this option to enable search functionality in created flipbook.

Detect wide pages Check this option to make landscape page in PDF file to be presented as two-page spread in output flipbook.

At last, click icon to enter into template setting interface.

## **III.** Template Settings Interface

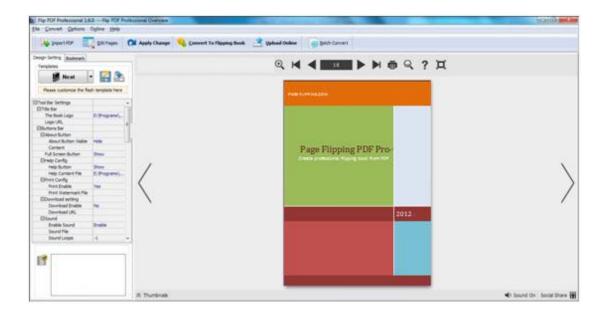

Flip PDF Professional provides 4 different templates in the program: Classical, Float, Neat and Spread. Each template contains some unique settings, the below instructions will show you details about the default three templates.

The design setting interface contains below main parts:

Choose Template, Tool Bars Settings, Flash Display Settings and Flash Control Settings.

#### 1. Choose Template

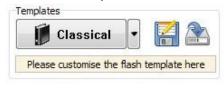

Click Classical icon to select templates from below interface:

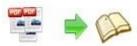

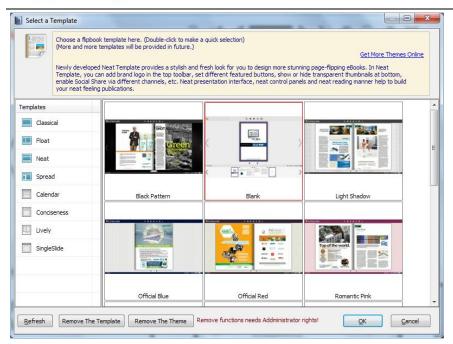

Download more themes from PageFlipping now:

http://www.PageFlipping.com/templates-themes/index.html.

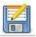

Click this icon is to save current settings as a TXT file for later uses;

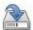

Click this icon is to import stored setting file at once.

#### 2. Tool Bar Settings

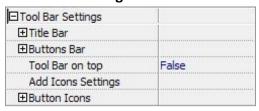

#### (1) Title Bar (only in Float template)

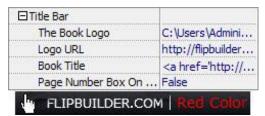

Customize book title and logo for showing on the top of your flipbook. You are enabled to set the book title as HTML format text. For example: <a href='http://www.PageFlipping.com' target='\_blank'>PAGEFLIPPING.COM</a> | <font color='#ff0000' size='14'>Red Color</font>

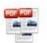

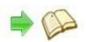

#### (2) Buttons Bar

| ⊟Buttons Bar              | 8      |
|---------------------------|--------|
| ⊞Home Button              | 100    |
| ■About Button             |        |
| Full Screen Button        | Show   |
| ⊞Help Config              |        |
| ⊞Print Config             |        |
| <b>⊞</b> Download setting |        |
| ⊞Sound                    |        |
| <b>⊞Zoom Config</b>       |        |
| ⊞Search                   |        |
| ⊞Share                    |        |
| ⊞Auto Flip                |        |
| Thumbnail Button          | Enable |
| ⊞Single Page              |        |
| ⊞Language                 |        |

#### i. Home Button

You can add a home button to help reader to click and go to your website directly:

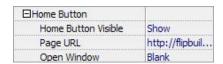

#### ii. About Button

Add About button to show the author, contact, book, company info:

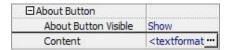

Click "..." to enter into "About & Contact" edit interface:

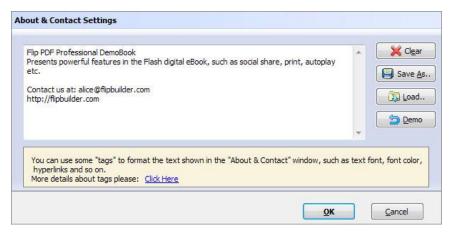

After clicking the About button, you will view the About window by clicking the button:

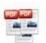

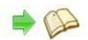

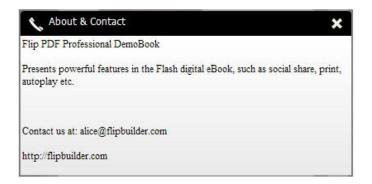

#### iii. Full Screen Button

To enable "Full Screen" functionality in output flipbook, select "Show" in "Full Screen Button" option:

Full Screen Button Show

Then you can click icon to view flipbook in Full Screen, click icon or "Esc" button to exit from the Full Screen.

Or if you want to show your flipbook without Tool Bar while showing in Full Screen mode, you can set "No" in "Full Screen without Tool Bar" (just in Classical Template):

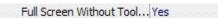

#### iv. Help Config

| ⊟Help Config       |               |
|--------------------|---------------|
| Help Button        | Show          |
| Help Content File  | -type.png ··· |
| Help Window Width  | 400           |
| Help Window Height | 450           |
| Show Help At First | Show          |

To show tips about viewing flipbook, you can set "Show" in "Help Button" option, and you can define Help Content manually by inserting "Help Content File (image or SWF)", also enable to define the Width and Height of the Help image or swf. If you set "Book->Retain the book to center->No", you can set "Show Help At First->Show" to display the Help Panel with the Book as below:

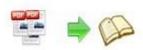

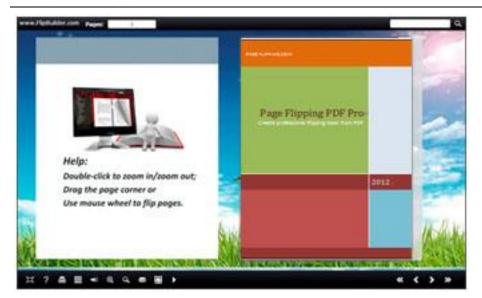

You can also click the button to view the same Help page in pop-up window.

#### v. Print Config

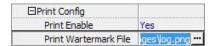

Choose "Yes" in "Print Enable", then click icon to set print page range as below:

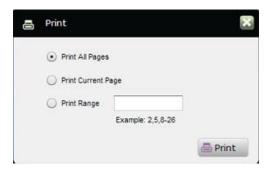

You can also click "Print Watermark File->..." button to choose image or SWF file from your computer as watermark on printed out pages.

#### vi. Download Setting

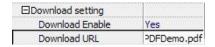

If you want your flipbook readers to download the PDF file or the flipbook directly from your website, select "Yes" in "Download Enable" option, then input the Download URL directly, you can use absolute path like

"http://www.PageFlipping.com/flip-pdf/example/files/download/FlipPDFDemo.pdf" or relative path like "/files/download/FlipPDFDemo.pdf" (make sure you have uploaded the

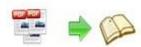

PDF to the same path).

Then readers can click the icon to download your uploaded PDF file directly.

#### vii. Sound

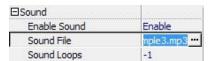

If you want to add background sound to your flipbook, such as a song or other audio file, set "Enable Sound->Enable", then click "" icon to choose "Sound File" from your computer, then set "Sound Loops", "-1" stands for playing the sound file all the time while viewing flipbook, other value (N>0) stands for the times of playing the sound file.

#### viii. Zoom Config

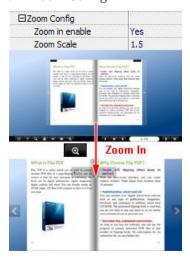

To Enable Zoon In functionality, choose "Yes" in "Zoon in enable", then set "Zoom Scale", the value is the times between zoomed page size and the current page size.

In Float template, you don't need to set Zoom Scale, you can adjust more conveniently by the zoom in tool like this:

You can also set "Scroll with mouse->Yes" to scroll zoom in page while moving mouse.

#### ix. Search

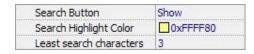

Select "Show" in "Search Button" (make sure you have check "Enable Search" option in "Import PDF" interface), then define "Search Highlight Color", after clicking "Search" icon

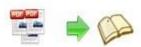

you will see a popup box to input search words, then click Enter or "Search" button, you will get the below searching result:

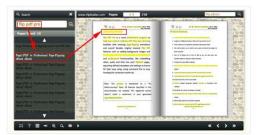

#### x. Share

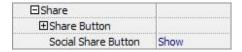

You can share via emails, or just through Facebook, Twitter, Google, etc...

#### a. Share Button

If you want readers to share via Email, you can enable "Share" feature as below shows:

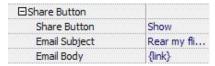

When the viewers click the share button the link of your flipbook in the Email body.

#### b. Social Share

If you want your flipbook viewers to send the link to their friends or clients via Facebook, Twitter, Linkedin, Google, Yahoo and so on, you can add a Social Share button in your flipbook for readers to send out your flipbook link immediately:

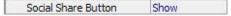

The readers just need to click the "Social Share" button , then the below window will pop up for them to choose share channel:

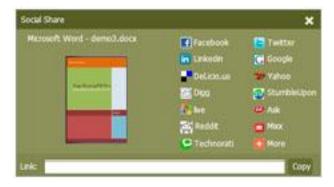

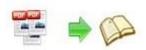

#### xi. Auto Flip

To auto flip your eBooks, you can set "Yes" in "Auto Flip->Enable" option; then define the Flip Interval (seconds of staying on each page); the value of "Play Count" stands for the times of auto playing the eBook, and "-1" stands for playing forever (after clicking the Auto Flip button , the flipbooks will be flipped by staying 3 seconds per page); if you want to

auto start and flip the eBook after opening, just set "Auto flip when start up->Yes":

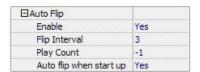

#### xii. Thumbnail Button

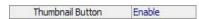

Show Thumbnail Button (set "Enable") to view page thumbnails of your book, or you can Disable it to hide the button.

#### xiii. Single Page

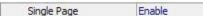

If your book contains landscape pages, or the page content is different to read for the font is too small, you can set "Single Page->Enable" to enable readers to click "Single Page" icon view pages one after another, then click "Double Page" icon to back to the normal book reading mode.

#### xiv. Language

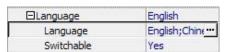

You can set language for showing tools or tips in your created flipbook, click "..." to enter into "Language Settings" interface. You can choose two or more language to use, just check

"Switchable" option, then users can click "Switch Language" button to choose their prefer language for tips (more language setting details you can view in below Language Setting part):

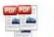

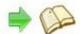

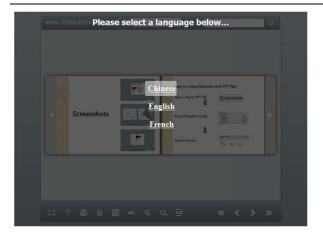

#### (3) Tool Bar on Top (only in Float template)

If you want to place the toolbar in Float templates on the top of the flash eBook, you can set "Tool Bar on Top" as "True":

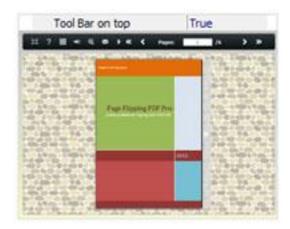

#### (4) Add Icons Settings

If you want to add some other kinds of buttons which the program doesn't provide, you can click "Add Icons Settings->..." to enter into "Icons Settings" interface to add new icons on tool bar:

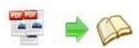

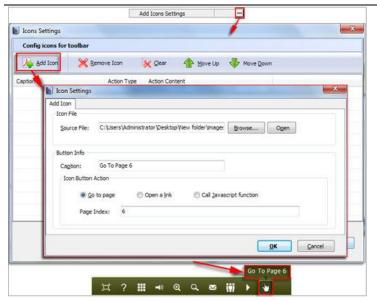

You can define the link action as "Go to page", or open an online webpage, or even "Call Javascript function" to carry out your wanted interactive functionalities via defining Javascript function yourself.. After your "Apply Change", the new added icon will show in the toolbar. (More details about Call Javascript function will be introduced in the part of "Edit Page->Add Link".)

#### (5) Button Icons

Define settings for the icons of the buttons:

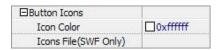

#### i. Icon Color

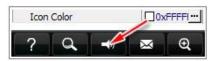

#### ii. Icon File

Select the Tool Bar Button to replace with your own icon.

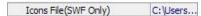

More details please view here:

http://www.PageFlipping.com/support/how-to-replace-icons-on-flash-toolbar.htm

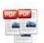

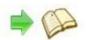

#### 3. Flash Display Settings

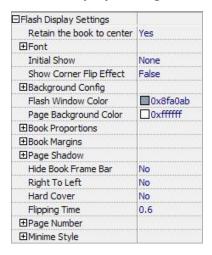

#### (1) Retain the book to center

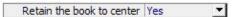

If you select "No" in this option, the eBook will be shown on the right-side. This setting is for embedding special background image, such as advertisement or company log.

#### (2) Pages per thickness (only in Neat template)

To create more real life like ebook, you can set Pages per thickness, which means how many pages to show a distinguishable thickness. The smaller value set, the thicker your book. If the value is smaller than 0, or larger than the total page number of your book, it won't show any thickness. And on the book edge, you will see different page number tips for you to click and go to that page directly:

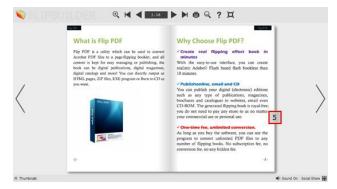

#### (3) Font

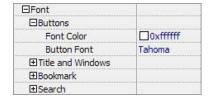

Change fonts of toolbar buttons, flash windows even bookmarks or search result panel.

#### (4) Initial Show (set in Float/ Spread templates)

You can show Bookmark panel or Thumbnails panel on the flash page at the beginning, just select "Bookmark" or "Thumbnails" in this option:

For Example, select "Thumbnails": Initial Show Thumbnails ▼

Then you will get flipbook shown with below initial interface:

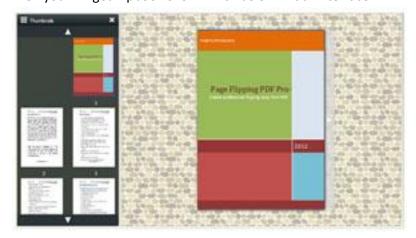

#### (5) Background Config

#### i. Background Color:

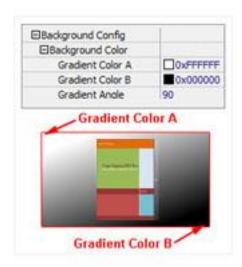

Define background for your flipbook with gradient color or pure color (the same color for "Gradient Color A" and "Gradient Color B"). Gradient Angle is the angle between two colors.

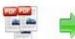

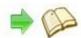

#### ii. Background Image (set in Classical and Spread templates):

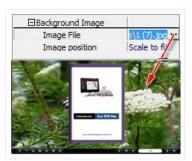

Click the icon " to choose background image from your computer, and there are 11 kinds of "Image Position" for you to choose: Scale to fit, Fill, Top Left, Top Center, Top Right, Middle Left, Middle Center, Middle Right, Bottom Left, Bottom Center and Bottom Right.

#### iii. Background Image (set in Float template):

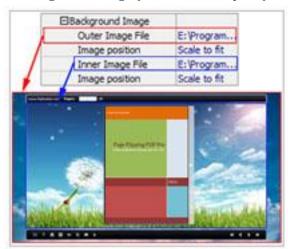

The Float template enables you to add two background images: Outer Image and Inner Image. You can make Inner background image to show special information, such as advertisement or company logo, etc. There are also 11 kinds of "Image Position" for you to choose: Scale to fit, Fill, Top Left, Top Center, Top Right, Middle Left, Middle Center, Middle Right, Bottom Left, Bottom Center and Bottom Right.

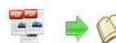

#### (6) Flash Window Color

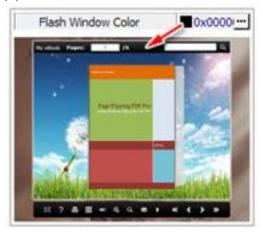

This color will be applied on all flash windows, such as the book window, "Help" window, "Print" window and so on.

#### (7) Page Background Color

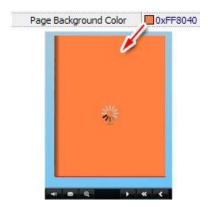

When load pages, or if the page number of your PDF file is odd, then the page (the last page) will show with the "Page Background Color".

#### (8) Book Proportions

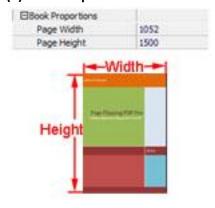

Please note that the values are not fixed in pixels or inches, they represent a ratio of "Page Width: Page Height", and the book size will be adjusted with your Explorer Window Size.

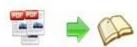

#### (9) Book Margins

#### i. Book Margin (set in Classical Template):

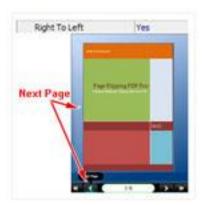

"Book Margin" refers to the distance between the book and the toolbar.

#### ii. Top/Bottom/Left/Right Margin (set in Float/Spread Template):

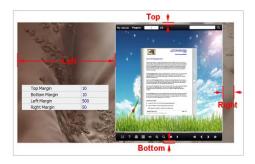

#### (10) Page Shadow

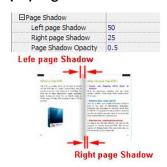

The value also takes the value of Book Proportions as reference, and the value interval of "Page Shadow Opacity" is "0~1", the larger value refers to the deeper shadow color.

#### (11) Hide Book Frame Bar

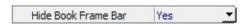

If don't want to show the book frame bar, choose "Yes" in this option.

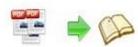

#### (12) Right to Left

If the language of your file is read from right to left (such as Arabic), then choose "Yes" in "Right to Left" option:

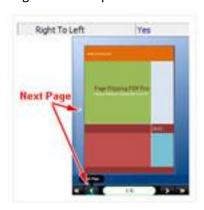

#### (13) Hard Cover

If you want create hard cover effect (a book bound with rigid protective covers) for your flipbook, choose "Yes" in "Hard Cover" option:

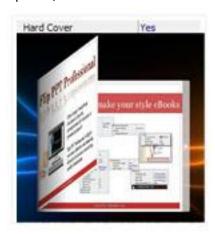

#### (14) Flipping time

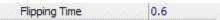

Sets page flipping time in seconds according to your needs. (Recommended value is 0.6)

#### (15) Page Number

If you don't want to count in the cover page, table of contents pages into the actual page numbers, you can set "Start Page Numbering (Roman)" and "Start Page Numbering (Arabic)". For example, the first 3 pages are Table of Content pages with Roman page numbers, and set Arabic page numbers from page 4, then you will get page number box like below:

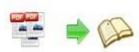

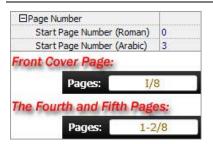

#### (16) Minime Style

If you want to present Page-flipping eBook pages directly without showing toolbar, especially when you want to embed eBook into a small area in existing webpages, then you can use this "Minime Style".

The Minime Style will trigger when the Width or Height of the Flash Container is less than the defined value. You can also always show the page-flipping eBook in Minime Style with adding a parameter to your URL like this: www.yourdomain.com/index.html?alwaysMinimeStyle=true.

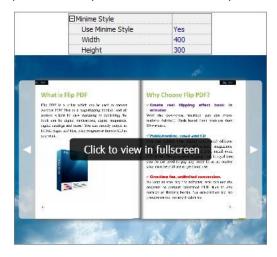

#### 4. Flash Control Settings

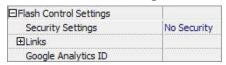

#### (1). Security Settings

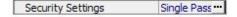

If you want to protect your flash books with passwords, you can click "..." icon to enter into "Flash Security Config" interface:

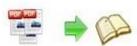

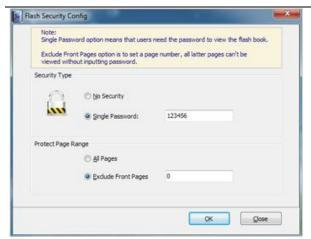

Select "Security Type->Single Password", and input passwords into the box (there is no restriction on password format at present). You can also set "Protect Page Range" as "All Pages" or the latter pages after a defined page number. (Tips: The program utilize RC4 algorithm to protect eBook pages, the eBook content pages will show nothing without permission.)

#### (2). Links

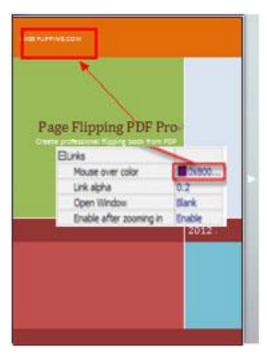

If you have check "Import links" option in "Import PDF" interface, or add links in "Edit Page" interface, then you can define settings here, choose "Mouse over color", "Link alpha" (refers to the link area opacity, value interval: 0~1, "0" stands for the area is totally transparent), and "Open Window->Blank/ Self". The links also can be clicked after zooming by setting "Enable after Zooming in->Enable".

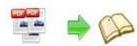

#### (3). Google Analytics

#### Google Analytics ID

In the HTML output format, you can add statistics by using google analytics. You can get more information about Google Analytics ID from <a href="http://www.google.com/analytics/">http://www.google.com/analytics/</a>.

#### **Besides, Export Theme**

If you want to save the current template settings as your own style template for later uses, you can click "File->Export current settings as Theme" button to storing all current template settings, include the background images, margin values, toolbar buttons and so on. Then when you want to use later, just click "File->Import Themes", the theme will be added to the templates selecting interface.

Download more themes from PageFlipping now: <a href="http://www.PageFlipping.com/templates-themes/index.html">http://www.PageFlipping.com/templates-themes/index.html</a> .

After setting template and language, click

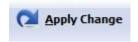

icon to apply the settings.

### **IV.** Edit Pages

Use Flip PDF Pro to edit imported pages directly, no matter you want to add link, video, sound or

image file. Click "Edit Pages" button

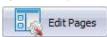

to enter into page edit interface:

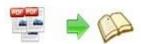

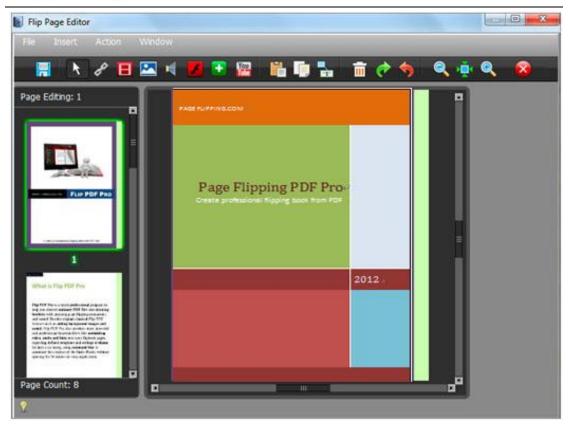

#### 1. Add Link

Click the icon and then draw a link box on the area you want to add link, then define properties in below panel:

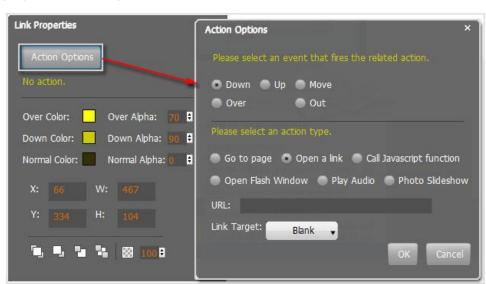

You can define the link action as "Go to page", or open an online webpage, or even "Call Javascript function" to carry out your wanted interactive functionalities via defining Javascript function yourself.. For example, you can show a pop-up light box while readers clicking some

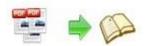

image on page, or pop-up a questionnaire or other Web Form by clicking some text. Just make sure the parameter you set in "Function" can be called in from HTML page.

**Example:** Check "Call Javascript function" as action type, then input Function as "testLightBox("Hello, this is a test"):

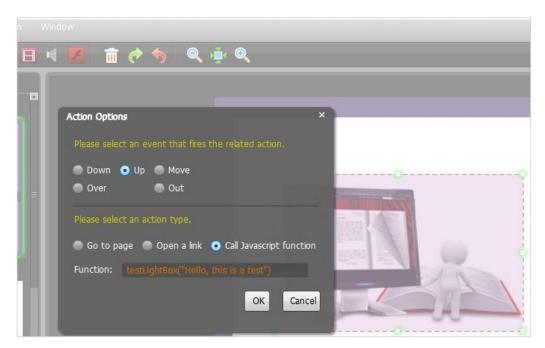

And then make sure the Javascript wrote into the index.html page as below image shows (the same as you set in "Link Function"):

```
<head>
<title>PDF-BenU brochure 2010-100dpi</title>
<meta http-equiv="Content-Type" content="text/html; charset=utf-8" />
   <meta name="Keywords" content="" />
<meta name="Description" content="" />
   <meta name="Generator" content="[Flip PDF version 3.0] at http://flipbuilder.com/" />
   <!-- Include CSS to eliminate any default margins/padding and set the height of the html element and
        the body element to 100%, because Firefox, or any Gecko based browser, interprets percentage as
        the percentage of the height of its parent container, which has to be set explicitly. Initially,
        don't display flashContent div so it won't show if JavaScript disabled.
   <style type="text/css" media="screen">
       html, body { height:100%; }
       body { margin:0; padding:0; overflow:auto; text-align:center;
              background-color: #ffffff; }
        #flashContent { display:none; }
   </style>
   <script type="text/javascript">
       function testLightBox strFromFlash) {
        do the things you want here!
           alert(strFromFlash);
    </script>
```

#### 2. Add Movie

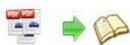

and then draw a box like below on the page you want to insert FLV movie:

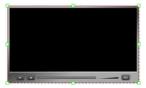

Then you can select and edit the movie in below panel (define video player skin color, play and stop movie actions, etc.):

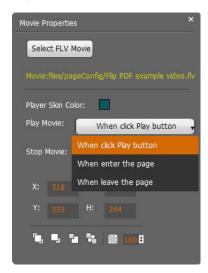

#### 3. Add Image

Click the icon to draw image box and then select image (.jpg, .png, .bmp), set Action Options (the same as Link Action Options):

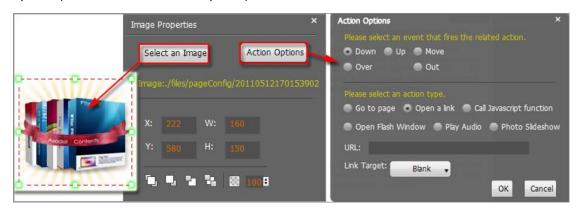

#### 4. Add Sound

to draw sound box and then select sound file, set other options:

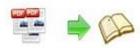

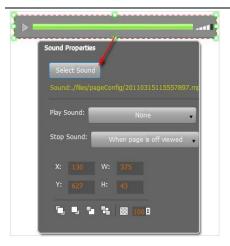

#### 5. Add Flash

Click icon to insert SWF flash into your defined area of flipbook page:

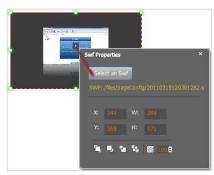

#### 6. Add Button

Click icon to draw an area for inserting your image or SWF button file with calling actions. The actions contain "Go to page", "Open a link", "Call Javascript function" and "Open Flash Window". The before three actions are the same with the actions in "Add Link", the "Open Flash Window" can help you to play SWF Flash or FLV Video in the pop-up window:

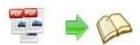

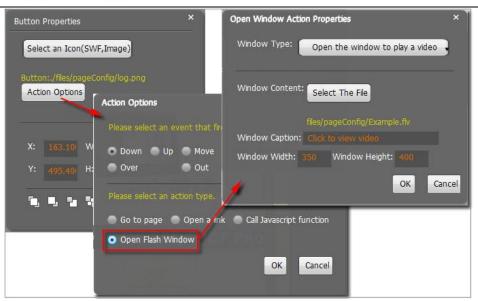

#### 7. Add You Tube Video

Click the icon and then draw a box on the page to insert You Tube video into pages directly. You just need to define the video ID directly. For example the video link is: http://www.youtube.com/watch?v=xKA6WIqjB7c, then the video ID is "xKA6WIqjB7c".

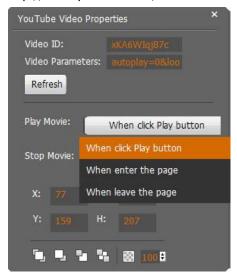

#### 8. Add Printable Area

If you want readers can click on some area of your book to print the area directly, such as coupons which can be used to buy your presented goods, you can add a "Printable Area" on pages by clicking the icon and then draw the area on the pages, set title and description:

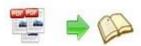

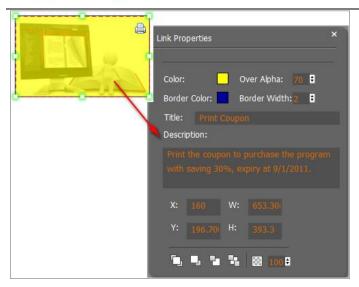

#### 9. Copy and Paste

If you want to add same links, images, videos, audios to different pages, you don't have to repeat the "Link/Image/Video/Audio added" operations once and once again, just select the link object,

click the copy button and then go to the other page to click the paste button directly

#### 10. Apply All

If you want to use the same link, video, audio, image or button on all pages (or all odd, even pages, or your customized pages), you can select the object and then click the Apply All button

then define the apply page range in pop-up window like below:

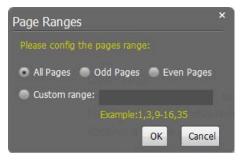

After adding links, flash, movie or sounds, you can click the icon to save the settings and back to the template setting interface.

## V. Language Options Interface

Click "Option->Flash Language" or "..." button beside Language setting part, you will enter

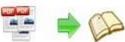

into the Language Settings interface as below shows:

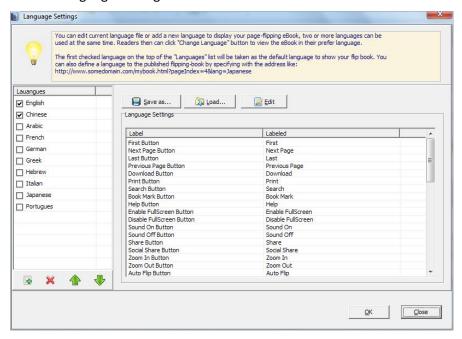

#### Panel Description:

As the tips explaining, the "Labeled" column lists the buttons and instructions on Flash books in defined language, and the program provides you 10 different languages for you to use: English, Chinese, Arabic, French, German, Greek, Hebrew, Italian, Japanese and Portuguese.

You can also add other language for your own uses:

1. Click the button and define name for the new language:

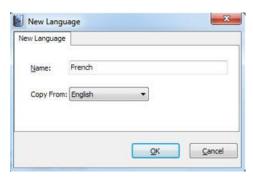

2. Choose the first label and click "Edit" icon, define new language text in "Labeled" box, then click "Save And Edit Next":

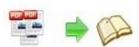

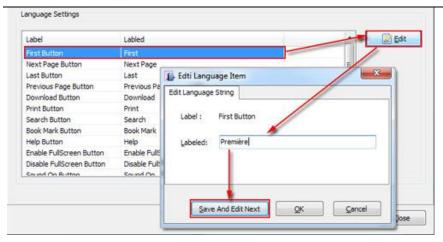

3. At last, you can get all Labels translated into your new language as the images shows:

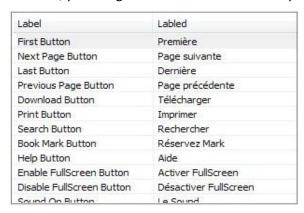

You can delete unwanted language:

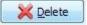

Or save your edited new language file as XML or TXT file:

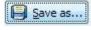

Load...

Load language file saving before for current using:

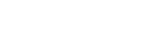

After setting template and language, click apply the settings.

Apply Change icon to

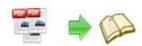

## VI. Output Interface

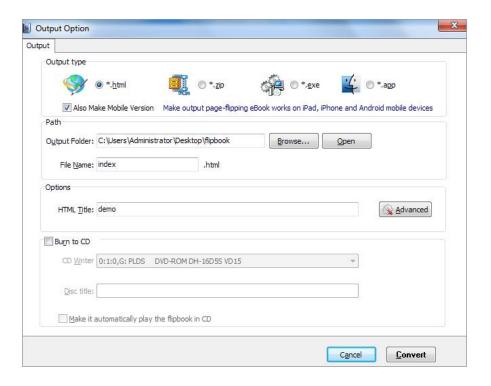

#### Output types:

#### 1. HTML

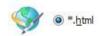

This output type is for uploading created page-flipping ebook onto websites:

You can define HTML Title and other properties by clicking "Advanced" button:

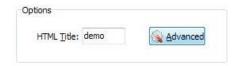

Set Keywords, Description or even Script in the below interface:

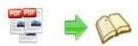

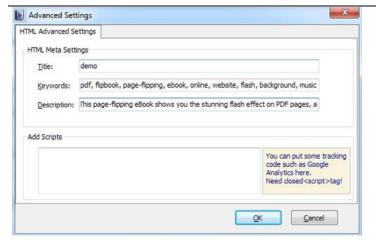

#### 2. ZIP

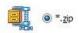

This output type is for compressing the created files into an integral ZIP package which can be sending out as attachment directly. You can also define HTML Advanced Settings by

clicking "Advanced" icon:

Your recipients just need to uncompress the ZIP file and then they can view the HTML flipbook instantly:

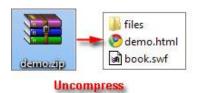

#### 3. EXE

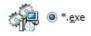

This type is for outputting flipbook as a single executive file, easy storing and easy viewing:

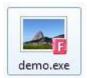

You can also define Icon and Opening Window Size in Advanced Settings:

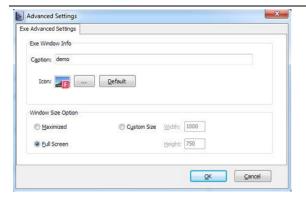

#### 4. APP

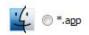

If you want to make executable application to run on Mac devices, you can output as "\*.app" format.

#### 5. Mobile Version

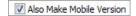

You can even output Mobile Version while choosing HTML or ZIP format at the same time.

After creating mobile versions, you just need to output all files online (including HTML, SWF, "files" and "mobile" folders), then you can visit the flipbook page through your mobile browser.

#### 6. Burn to CD

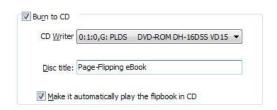

After choosing output type, then check the option "Burn to CD", set "CD Writer", define "Disc title".

How to make created eBooks available for others online, more details this support page: http://PageFlipping.com/support/how-can-i-share-my-created-ebook-online.htm .

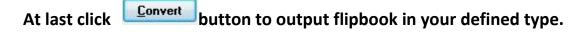

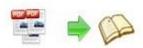

### VII. Upload Online

After designing your book style, you can click "Upload Online" button upload your book onto PageFlipping website server directly. Upload the books to PageFlipping.com server, just need 4 steps: Register, Receive login username and password, login your account, upload your books.

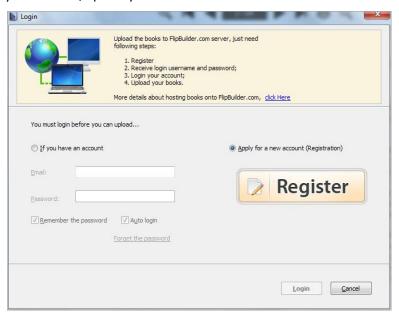

#### 1. Register

Click Register button in the program to build your account in PageFlipping. Enter into <a href="http://panel.PageFlipping.com/chargeback/registered.php">http://panel.PageFlipping.com/chargeback/registered.php</a> to create ID, as below interface shows:

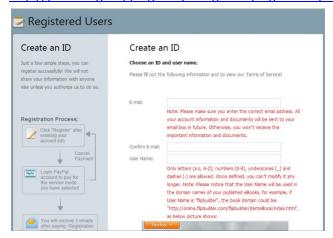

Input your Email, User Name (which will be a part of the final book online URL, like http://online.PageFlipping.com/PageFlipping/demebook/index.html, "PageFlipping" is your User Name, and "demobook" is the Book name.), read Terms of Service, if agree, then click "Subscribe" button to enter into PayPal interface, login and prepare to pay for the service from the secondary month, because first month free, and you can stop the service at any time you Copyright 2012 by Page-Flipping.com

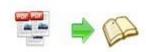

want.

#### 2. Receive Login Username and Password

Once you confirm and process the final payment on the PayPal web site, you will receive your Payment Receipt, Registration Information, Rental Information in your email box which you set while building your own account. And PayPal will charge your account periodically, and all of the paying info will be sent to your email box instantly.

#### 3. Login Account

Back to Flip PDF Pro program, then select "If you have an account", input your Email and Password to login.

#### 4. Upload Your Book

After login your account, you will access into "Config the book" window to upload your just created book:

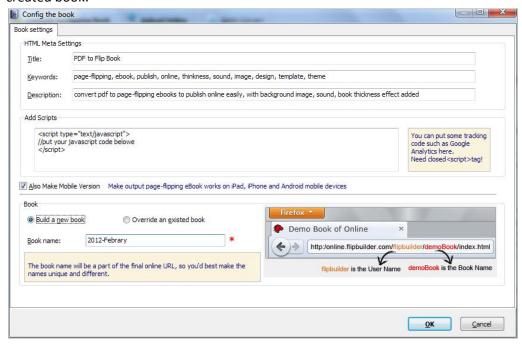

You can set HTML metadata, like Title, Keywords, Description and Scripts. Check "Also Make Mobile Version" or not, set Book Name, which will be a part of the final book online URL, like <a href="http://online.PageFlipping.com/PageFlipping/demebook/index.html">http://online.PageFlipping.com/PageFlipping/demebook/index.html</a>, "PageFlipping" is your User Name, and "demobook" is the Book name.

Click "OK" at last, your book will be published right away. You can use the Book URL to share with others online, or through social share websites, or copy the Embed Code to insert into webpages, etc.

More FAQs about Upload Service: http://panel.PageFlipping.com/userLoad/faq.php

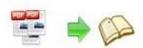

### VIII. Batch Convert Interface

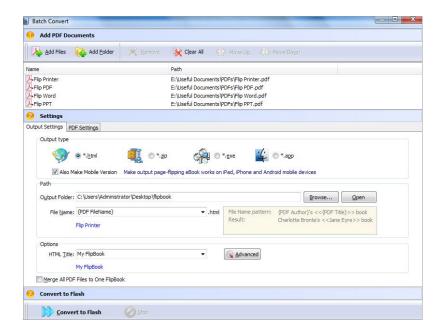

#### 1. Add PDF Documents

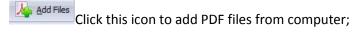

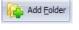

Click this icon to add all PDF files in the folder (include sub-folders).

You can also remove some unwanted PDF, move up/down files, or clear all documents.

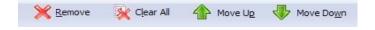

#### 2. Settings

#### (1). Output Settings

i. Choose Output Type

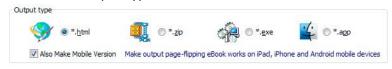

#### ii. Choose Output Path

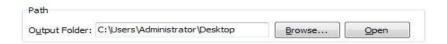

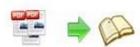

You can also define output name pattern with FileName, Title, Subject and so on:

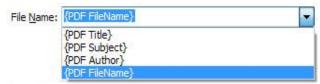

And after defining the File Name, you can preview the result example below:

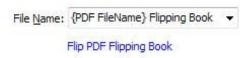

#### iii. Define Output Option

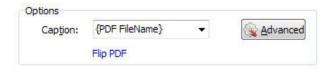

Click "Advanced" icon to define Keywords, Description for HTML flipbooks, or define Icon, Window Size for EXE flipbooks:

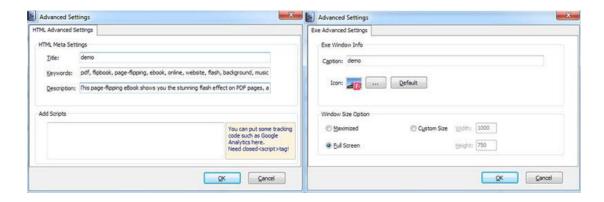

iv. Merge All PDF Files to One Flip Book

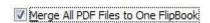

#### (2). PDF Settings

i. Page Range

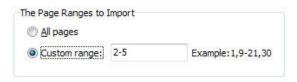

You can convert "All pages" or just "Custom range";

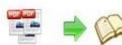

#### ii. Watermark

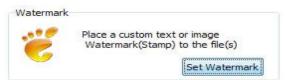

Click "Set Watermark" icon to enter into "Watermark" interface:

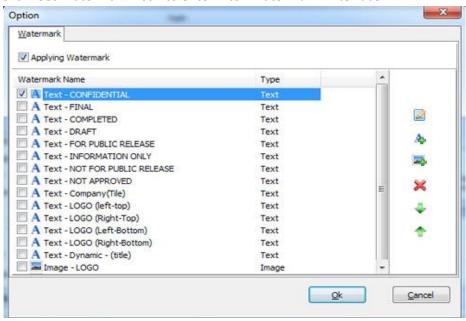

Check "Applying Watermark" option, then you can choose default stamps, Edit them, or Add Text Watermark, Add Image Watermark, Delete, Move Down/ Up.

#### iii. Page Quality

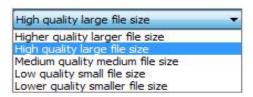

Choose quality and size type from listed five kinds.

#### iv. Other Options

Import bookmark If your PDF file contains bookmarks, check this option to use in output page-flipping eBook;

☑ Import links

If your PDF file has links, check this to enable in flipbook;

Enable search Check this option to enable search functionality in created flipbook.

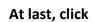

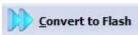

icon to batch convert listed files together.

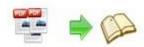

## IX. Use Flip PDF Pro in Command Line

You can also use Flip PDF Pro in Command Line.

| Flip PDF Professional Command Line Usage: |                                                                                                    |
|-------------------------------------------|----------------------------------------------------------------------------------------------------|
| PTCMD.exe [Options]                       |                                                                                                    |
| -f <pdf file=""></pdf>                    | The source PDF file.                                                                                                    |
| -o <output folder=""></output>            | Specify the folder for the output files.                                                                                                    |
| -t[html zip exe]                          | Output type. Default is html.                                                                                                    |
| -n <outputfilename></outputfilename>      | Specify the name for the output file.                                                                                                    |
| -c <caption></caption>                    | Caption for HTML or EXE.                                                                                                    |
| -s <flash settings=""></flash>            | Value format is: <template name="">#[<theme name="">  <txt_settingfile path="">]. <template name=""> could be: Classic, Float, Spread. <theme name=""> are list in the "Select a template" window, such as Blank,Blues,Nostalgia. <txt_settingfile path=""> is the file that you export with "Save the template settings" function</txt_settingfile></theme></template></txt_settingfile></theme></template> |
| -r <page range="">.</page>                | The page range that you want to import from PDF File. Range value string like:2-15,33,35-36,or All.(Default: All)                                                                                                    |
| -q <import quality=""></import>           | Count be 5,4,3,2,1.5 specify the higher quality larger file size;1 specifies lower quality smaller file size.(default:4)                                                                                                    |
| -R <gs swf lib><br/>engine)</gs swf lib>  | Render engine options. (Default: GS, Ghostscript render                                                                                                    |
| -b <y n></y n>                            | Import bookmark yes or no. (Default: Y)                                                                                                    |
| -l <y n></y n>                            | Import links yes or no. (Default: Y).                                                                                                    |
| -S <y n></y n>                            | Enable searchable or not.(Default: Y, enable searchable)                                                                                                    |

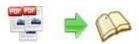

-k<html key words> Set the keywords for html output file.

-d<html description> Set the descriptions for html output file.

-j<html javascript> Set the javascript for html output file.

-i<icon file path> Specify the icon path for exe output.

-w<window size> Specify the size of exe window.

Value could be: M,F, or some string like:800,600.

(width is 800, height is 600).

#### Examples 1:

PTCMD -f"C:\input.pdf" -o"C:\outputfolder" -n"index" -thtml -c"Title" -s"Float#c:\my\_ebooksetting.txt" -r"1-8,9-14,42" -q4 -R"SWF" -bN

#### Examples 2:

PTCMD -f"C:\input.pdf" -o"C:\outputfolder" -n"ExeFileName" -texe -i"C:\app.ico" -c"Title" -s"Float#Blues" -r"All" -q5 -R"GS"

#### Examples 3:

PTCMD -f"C:\input.pdf" -o"C:\outputfolder" -n"index" -tzip -c"Title" -s"Float#Blank" -r"All" -q5 -R"GS" -k"html key words"\

#### Return Code:

- 1: Success
- 2: Input file not found
- 3: Parameters are invalid
- 4: Failed to load PDF
- 5: Failed to import bookmarks
- 6: Failed to import links
- 7: Failed to import searchable information
- 8: Failed to save the output file.

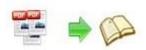

## **License Agreements**

All copyrights to Flip PDF Pro (the Software) are exclusively owned by PageFlipping.com. For more information, visit our website at <a href="https://www.PageFlipping.com">www.PageFlipping.com</a>.

Anyone may use this software but all the page-flipping eBooks generated will automatically have a demo watermark on the first page of them. To remove the limitation you must register.

Once registered, the user is granted a non-exclusive license to use the Software on one computer (i.e. a single CPU) at a time. The registered Software may not be rented or leased, but may be permanently transferred, if the person receiving it agrees to terms of this license.

The Software unregistered (trial) version may be freely distributed, provided the distribution package is not modified. No person or company may charge a fee for the distribution of the Software without written permission from the copyright holder.

THE SOFTWARE IS DISTRIBUTED "AS IS". NO WARRANTY OF ANY KIND IS EXPRESSED OR IMPLIED. YOU USE AT YOUR OWN RISK. THE AUTHOR WILL NOT BE LIABLE FOR DATA LOSS, DAMAGES, LOSS OF PROFITS OR ANY OTHER KIND OF LOSS WHILE USING OR MISUSING THIS SOFTWARE.

You may not use, copy, emulate, clone, rent, lease, sell, modify, decompile, disassemble, otherwise reverse engineer, or transfer the licensed Software, or any subset of the licensed Software, except as provided for in this agreement. Any such unauthorized use shall result in immediate and automatic termination of this license and may result in criminal and/or civil prosecution.

All rights not expressly granted here are reserved by A-PDF Solution.

Installing and using the Software signifies acceptance of these terms and conditions of the license.

If you do not agree with the terms of this license you must remove the Software files from your storage devices and cease to use the product.

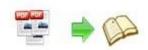

### **How to Order**

Order Online (<a href="http://www.PageFlipping.com/flip-pdf-pro/index.html">http://www.PageFlipping.com/flip-pdf-pro/index.html</a>) or Order Toll Free 1-877-353-7297 (When you order toll free just give the operator the product number of the product you would like).

#### How to purchase online?

- 1. Select a license type above, and click [Buy Now]
- 2. Select the currency that you want to use. (You can also continue shopping)
- 3. Fill billing information and select a payment method. (Your information is safe with us)
- 4. Check the information you filled previously and click "Place Secure Order"

#### Other Order Ways—With Phone/Mail/Fax/Check:

If you are not comfortable ordering online witha credit card, you are welcome to choose an offline order option in the payment section of the order process. We accept mail, fax, wire, and PO (if applicable) ordering options in addition to ordering online. We also provide phone orders through our 24x7 order desk at 1-877-353-7297, or (952) 646-5331 for International Callers.

Please note that all of the offline ordering options do have additional fees for processing. To place an order by mail, fax, wire, and PO (when applicable), use the online form and then choose one of these payment options found in the Payment Method section of the form. Once submitted online, the appropriate information will be provided to you in your web browser to send your payment to us offline.

#### 100% unconditional 30 Day Money Back Guarantee

Want to custom the program or have other questions about purchase? Contact us at <a href="mailto:alice@PageFlipping.com">alice@PageFlipping.com</a>.

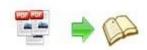

## **Support**

You can easily search or browse our frequently asked questions, and learn tutorials about products, and get your registration code back. If you are not satisfy with the solutions provided, please contact support team for help.

### 1. Frequently Asked Questions

You can find answers to questions about technique issues here: http://www.PageFlipping.com/support/list-Flip-PDF-pro

### 2. Learn tutorial about Flip PDF Pro

We publish a video tutorial which shows you the easy procedure of dealing with Flip PDF Pro, you can view this video to quickly handle the stunning tool: <a href="http://www.PageFlipping.com/demo/flip">http://www.PageFlipping.com/demo/flip</a> pdf pro.swf

#### 3. Get lost license code

Click here to look up the order » (<a href="http://www.regnow.com/cs/orderStatus">http://www.regnow.com/cs/orderStatus</a>)
You can pull up a copy of your order by entering your email address. After you find your order, you may view its status, view details of your order (including the license key), and obtain the invoice.

#### 4. Contact Us

If you have other questions or requirements, contact us directly through our support Email: <a href="mailto:alice@PageFlipping.com">alice@PageFlipping.com</a>, we will respond you ASAP.

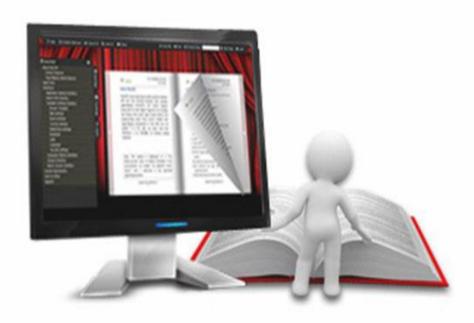

http://pageflipping.com

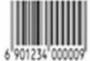